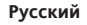

# **Memory 1000 Многоканальный регистратор данных**

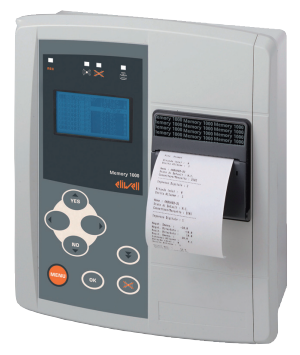

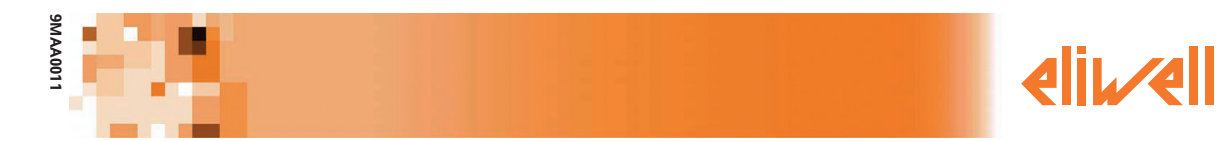

# **СОДЕРЖАНИЕ**

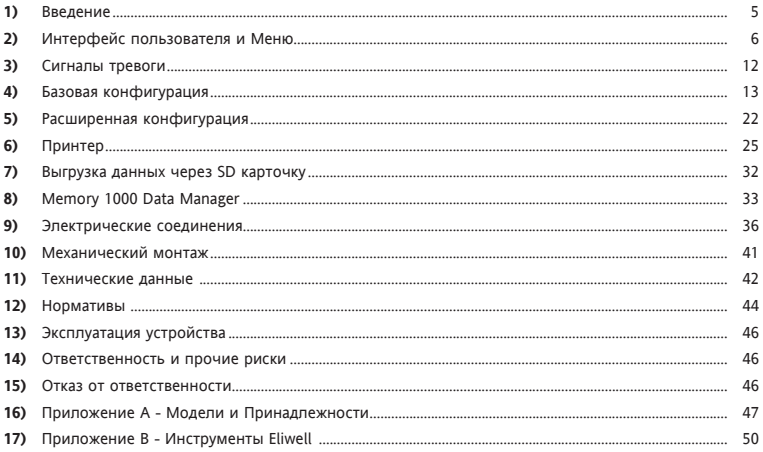

#### **9MAA0011 4/52**

# 1. ВВЕДЕНИЕ

Memory 1000 - это многоканальный регистратор данных, отвечающий норме EN 12830, который встраивается или вешается на стену.

#### Характеристики

- $\cdot$  Питание 230Va 50Hz
- Ло 10 анапоговых/цифровых входов включительно
- Репе и зуммер для тревожной сигнализации
- Серийный порт RS-485 для расширения входов через совместимые контроллеры **Fliwell Televis**
- Встроенный принтер для печати графиков и таблиц
- Серийный порт RS-232 для загрузки данных с помощью программного обеспечения для MS Windows (входит в комплект поставки)
- Совместимый с безпроводными сетями RadioAdapter (см. список моделей с RS-485 в «Приложении А»)
- Отображение измеренных величин в реальном времени на широком лисппее с залней полсветкой
- · NIABOULIARES SALIKIA
	- Итальянский, Английский, Испанский, Немецкий, Французский
	- Голландский Швелский Норвежский Финский Русский
	- Польский Чешский Словацкий Греческий Турецкий

#### Преимущества

- Простота в использовании
- Подсоединение контроллеров посредством сети RS-485 или беспроводных модулей RadioAdapter
- Всеобъемное управление тревожными сообщениями от контроллеров. полсоединенных в сети
- Регистрация данных на протяжении более года
- Широкая гамма моделей для удовлетворения всех потребностей

Встраиваемый или устанавливаемый на стену регистратор данных Memory 1000 может обслуживать четыре различных помещения, благодаря четырем анапоговым и четырем цифровым канапом.

Благодаря способности Memory 1000 хранить в памяти данные в течение года, устройство является идеальным решением для небольших установок. на которых требуется регистрация данных НАССР.

Графический ЖК дисплей позволяет четко отображать состояние входов и получать доступ к зарегистрированным данным.

Метогу 1000 способен управлять двумя уровнями сигналов тревоги для каждого аналогового канала и управлять сообщениями тревоги через конфигурируемые выходы реле и зуммер.

#### Использование руководства

Страницы выглядят следующим образом:

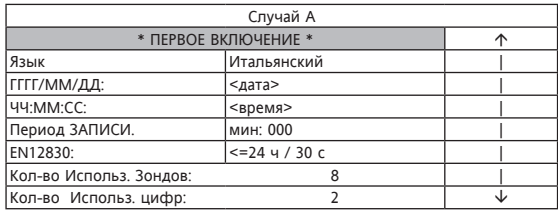

#### Случай А

Наличие последней колонны

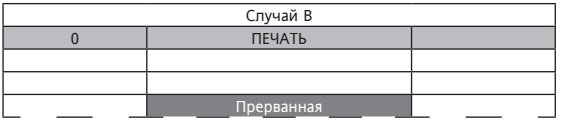

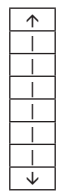

Указывает, что для вывода на дисплей всех имеющихся позиций необходимо использовать кнопки UP и DOWN

#### **Случай В**

Страница с пунктирной рамкой указывает на частичное отображение этой страницы (неважная часть опущена).

# **2. ИНТЕРФЕЙС ПОЛЬЗОВАТЕЛЯ И МЕНЮ**

Memory1000 оснащен ЖК графическим дисплеем с задней зеленой<br>подсветкой, настройка контрастности и способ выключения регулируются<br>параметром

Дисплей используется как главный интерфейс пользователя, на который<br>выводятся различные виды информации

- Вывод на дисплей по умолчанию/главный (или значения прочитанных вывод на дисплей по умолчанию/главный (или значения прочитанных
- • Меню Выбора

#### **2.1. Кнопки**

На фронтальной части инструмента имеются 8 кнопок. Для каждой кнопки<br>предусмотрено (смотри 2 следующие ниже таблицы):<br>• «Прямое» действие (указанной на самой кнопке),

- 
- «Комбинированное» действие (указанное на фронтальной части инструмента рядом с кнопкой). В руководстве оно указано в квадратных скобках (напр., UP)

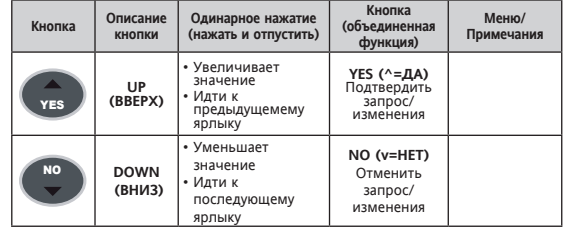

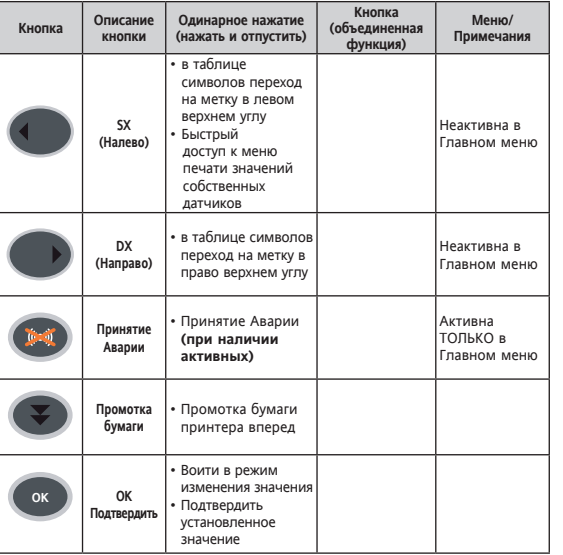

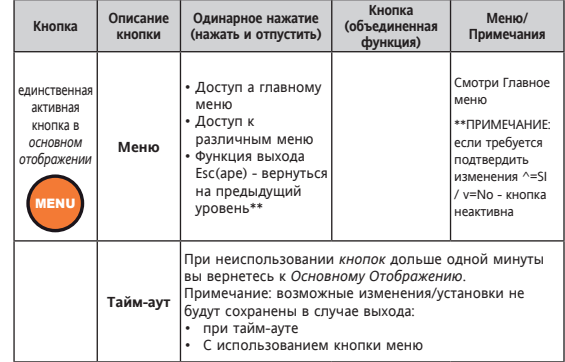

Страницы содержат фиксированные и изменяемые значения.

Для изменения какого-либо значения необходимо выделить его Курсором при помощи кнопок Up и Down

После выделения значения нажать кнопку ОК для активации изменения (изменение активируется на поле, если выделяющий его курсор мигает).<br>При помощи кнопок Up и Down установить желаемое значение, а затем подтвердить новое значение, вновь нажав кнопку ОК.

#### **2.2. Светодиод и Дисплей**

Имеются 4 пиктограммы (светодиода)

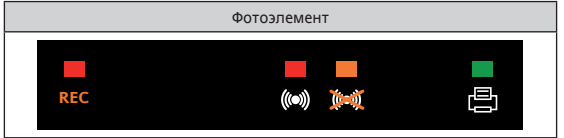

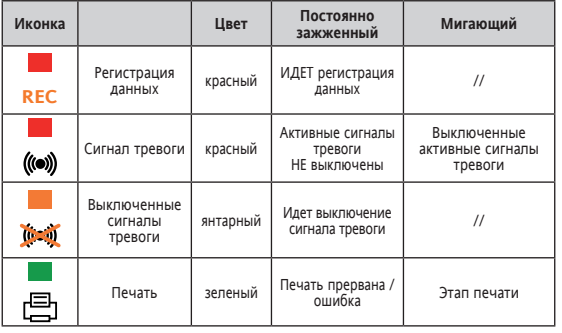

#### **2.3.Основное отображение**

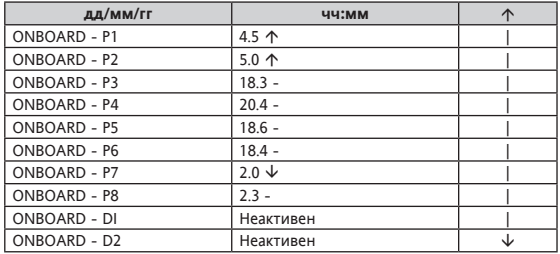

Когда клавиатура не задействована в работе, на ЖК-дисплее показывается следующее основное отображение:

• Текущие дата и время (в формате соответственно дд/мм/гг и чч:мм)

- Список значений зондов и/или состояний цифровых входов
- Рядом со значением зонда можно найти следующие символы:

- - значение в пределах нормы

- **Сигнал тревоги сверху**
- **Сигнал тревоги снизу**

При обнаружении ошибки значение будет выделено.

Отображение может быть фиксированным либо с автоматическим пролистыванием (прокрутка) текста (смотри главу 5.0 Вывод на дисплей) В примере представлены 8 аналоговых входов, отмеченные ярлыком Р1,Р2, ...Р8 и 2 цифровых входа D1, D2.

#### **2.3.1.1 Выведение на дисплей аналоговых входов**

Каждый аналоговый вход выводится на дисплей вместе со следующей информацией

- • Имя аналогового входа Р1,Р2, ...Р8\*\*
	- - ONBOARD Px при использовании машинного ресурса (смотри гл 4.4 *Машинные ресурсы*)
	- - Px при использовании сетевого ресурса Televis (смотри гл 4.5 *Сеть 1*)
- Значение (2 цифры со знаком десятичной степени) или ошибка Зонда
- • *Единица* измерения (С градусы по Цельсию; единицы измерения давления в Бар и т.д.)
- Аварийные условия

#### **2.3.1.2 Выведение на дисплей Цифровых Входов**

Каждый цифровой вход выводится на дисплей вместе со следующей информацией

- Имя цифрового входа D1, D2<sup>\*\*</sup>
	- - ONBOARD Dx при использовании машинного ресурса (смотри гл 4.4 *Машинные ресурсы*)
	- - Dx при использовании сетевого ресурса Televis (смотри гл 4.5 *Сеть 1*)
- Состояние (активный/неактивный)
- • Аварийные условия

\*\* Число ресурсов зависит от установок системы и от модели

#### **2.3.1.3 Первое включение**

Данная страница появляется при *первом включении* инструмента Впоследствии пользователь может войти в данное меню через меню 4 - Базовая Конфигурация. (подменю 4.0 *Первое включение*) и «усилить» функции *Первого Включения*.

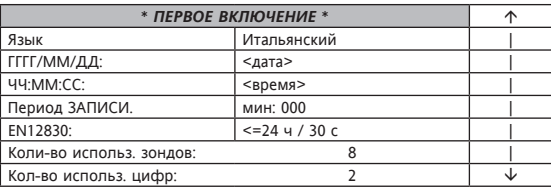

#### **Настоятельно рекомендуется установить**

- • Дату (в формате гг/мм/дд) и время (чч:мм:сс)
- • Период регистрации, выраженный в минутах

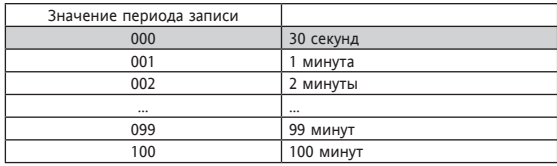

В зависимости от периода установленного регистрациии на расположенной внизу шкале будет отмечаться в реальном времени уровень соответствия норме UNI EN 12830

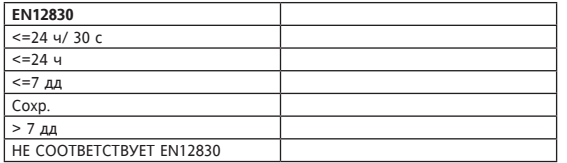

Кроме того, при наличии Машинных входов, будут отображены:

- • Действительное число *Аналоговых Входов*
- • Действительное число *Цифровых Входов*

**Настоятельно рекомендуется установить также Пароль доступа.**

#### **Уровни видимости**

Существуют три уровня паролей, устанавливаемых **исключительно** через меню 5.8 *ПАРОЛИ*

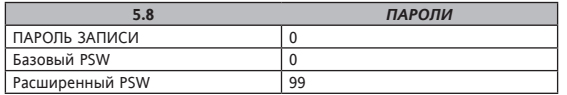

- • Пароль PSW REC (режим 0…255) позволяет защитить запуск или прерывание регистраций
- • Пароль PSW Base (режим 0…255) позволяет защитить доступ к меню «Базовая Конфигурация»
- • Пароль PSW Base (режим 0…65535) позволяет защитить доступ к меню «Расширенная Конфигурация»

ПРИМЕЧАНИЕ: Значения по умолчанию = 0 для всех трех паролей. В примере значение Расширенного Пароля - 99. Естественно, у паролей может быть три разных значения.

Рекомендуется, при желании, защитить паролем доступ к меню 5 «Расширенная Конфиг.» Таким образом только владелец пароля PSW Расширенный может иметь доступ и изменять все три пароля.

#### **2.4 Установки - Главное меню**

**Доступ к информации системы организован в виде меню. В последующих параграфах (или в указанных главах) мы расскажем, как получить доступ в различные меню.**

#### **2.4.1 0 - Прервать**

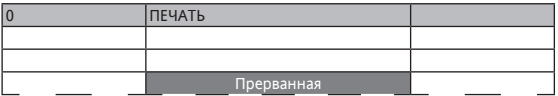

Меню *0 - Прервать* позволяет приостановить текущую печать. Нащать клавишу ОК для прерывания печати. *СВЕТОДИОД* Печать погаснет, если он был зажжен.

#### **2.4.2 1 - Запись Вкл/Выкл**

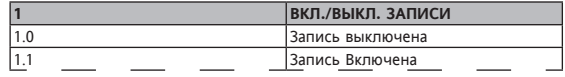

Меню 1 - Запись Вкл/Выкл позволяет запустить или прервать регистрацию ресурсов I/O.

Меню защищено паролем - смотри параграф Установка пароля. ПРИМЕЧАНИЕ: Некоторые функции/установки следующих далее меню невозможно изменить во время выполнения регистраций. В таком случае на лисппее появится налпись:

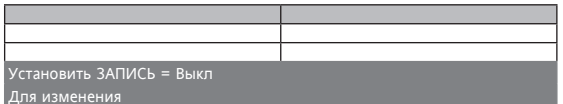

ВАЖНО!: Если RFC = Off (запись выключена) и кнопки не нажимаются более 15 минут, то запись данных входов автоматически возобновиться (REC = On) с текущими настройками прибора.

#### 2.4.3 2 - Данные Смотри главу Принтер

2.4.4 3 - Сигналы тревоги Смотри главу Сигналы тревоги

2.4.5 4 - Базов., Конфиг. Смотри главу Базовая Конфигурация

2.4.6 5 - Расшир. Конфигур. Смотри главу Расширенная Конфигурация

#### 2.4.7 6 - Системная Информация

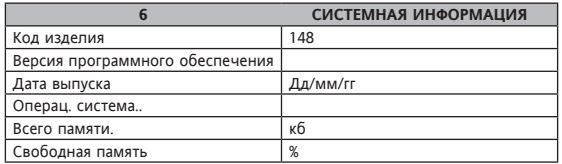

Меню 6- Системная Информация только для прочтения и предоставляет обшую информацию о:

- Коде продукта
- Версии программного обеспечения
- Дате выпуска версии программного обеспечения, выраженной в формате лл/мм/гг
- Версии Операц, системы
- Общей свободной памяти, выраженной в Kb
- Общей свободной памяти, выраженной в процентном содержании
- Серийном номере

# **3. СИГНАЛЫ ТРЕВОГИ**

Меню **3-***Сигналов Тревоги* дает доступ к списку *Сигналов Тревоги* для вывода их на дисплей, печати и обнуления.

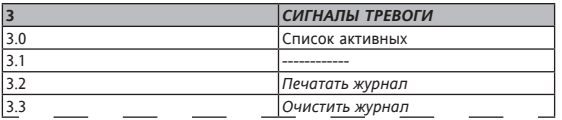

#### **3.0 Список** *Активных* **Сигналов Тревоги**

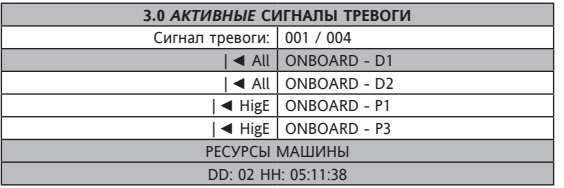

Меню **3.0 Активных Сигналов Тревоги** позволяет вывести на дисплей список активных *Сигналов Тревоги*:

- • Сигнал тревоги: обозначает номер активного сигнала тревоги (выделено)/ общее число активных *сигналов* тревоги В примере 001/004 (1 из 4) активные *сигналы тревоги*; выделенный сигнал тревоги - это цифровой вход 1 машины
- • Затем следует список всех активных *Синалов тревоги* (если *сигналов тревоги больше* четырех, просмотреть сигналы, используя *кнопки* UP и DOWN)
- Последние 2 строчки (выделенные), обозначают тип ресурса (Машинный ресурс, Сетевой ресурс) и день (DD), часы, минуты и секунды (HH) начала выделенного сигнала тревоги.

#### **3.1 Не применяется**

#### **3.2 Печатать журнал**

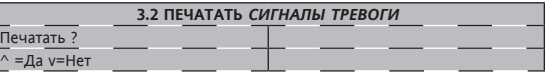

Меню, позволяющее печатать *сигналы тревоги*.

#### **3.3 Очистить журнал**

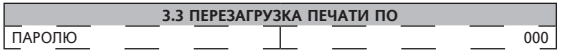

Меню защищено паролем.

Меню, позволяющее очистить (сброс) журнал *сигналов тревоги*. Настоятельно рекомендуется выполнять данную операцию только после завершения печати списка *сигналов тревоги* (смотри 3.2). Таким образом печать 3.2 позволит ограничить печать только еще не напечатанных *сигналов тревоги*.

#### **Отключение сигналов тревоги**

Отключение сигнала тревоги осуществляется нажатием клавиши «  $\frac{1}{10}$ », когда на устройстве имеется основная визуализация. Невозможно отключить Memory 1000 во время навигации меню и во время печати.

# **4. БАЗОВАЯ КОНФИГУРАЦИЯ**

В Главном меню выбрать при помощи *кнопок* UP и DOWN опцию 5, а затем нажатием кнопки OK войти в меню **«Базов. Конфиг»**.

После установки правильного ПАРОЛЯ \*\* на дисплее появится следующая страница:

**случай А:** идут регистрации

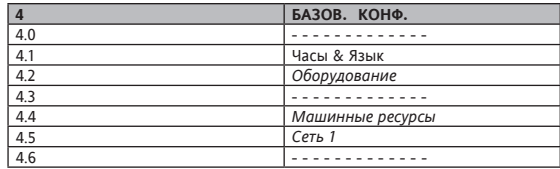

**случай В:** регистрации прерваны. Напоминаем, что меню 4.0 видно только в данном случае

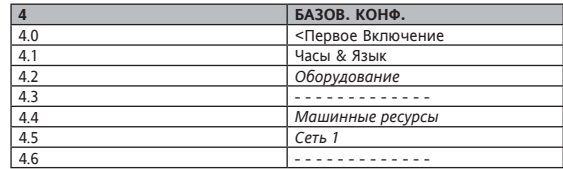

Меню **4 -Базов. Конфиг** позволяет установить описанные далее функции; \*\*Меню защищено ПАРОЛЕМ - смотри параграф Установка пароля Рекомендуется защитить меню паролем, который будет дан только квалифицированным операторам; действительно, из данного меню можно изменить все три пароля, а также изменить расширенные параметры и функции

#### **4.0 Первое Включение**

\*\*Меню 4.0 защищено ПАРОЛЕМ - смотри параграф Установка пароля Более подробное описание смотреть в главе Интерфейс Пользователя параграф *Первое Включение*

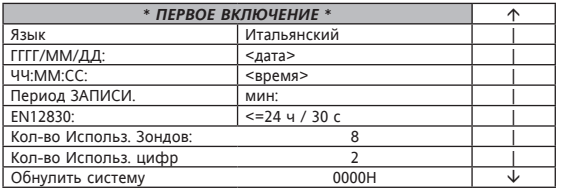

**ПРИМЕЧАНИЕ:** в отличие от настоящего *Первого Включения* в данном меню можно также обнулисть систему в поле **»Обнулить Систему» Рекомендуется связаться со Слубой Технической Поддержки перед выполнением данной операции**

**ВНИМАНИЕ:** в случае выхода из данного меню через кнопку Меню, устройство перезагрузится автоматически. Появится следующая страница:

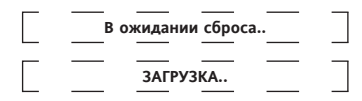

**ВНИМАНИЕ:** НЕ будет запрошено подтверждение регистрации уже измененных данных;

#### **4.1 Часы и Язык**

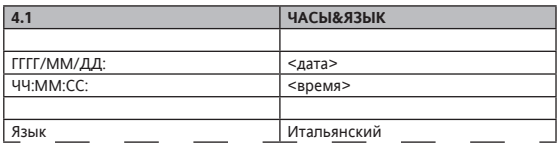

Меню позволяет установить дату, время и язык навигации

#### **4.2 Оборудование**

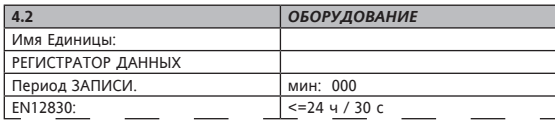

Меню, которое позволяет установить

- • Имя Регистратора данных **«Имя Единицы»**
- • Период регистрации **«Период ЗАПИСИ»**
	- - 000 обозначает период регистрации в 30 секунд
	- - 001 обозначает период регистрации в 1 минуту
	- - 002 обозначает период регистрации в 2 минуты и так далее По мере изменения периода регистрации расположенная внизу шкала будет указывать в реальном времени степень соответствия норме UNI EN 12830 (смотри *Первое Включение*)

#### **4.3 Не применяется**

#### **4.4 Машинные ресурсы**

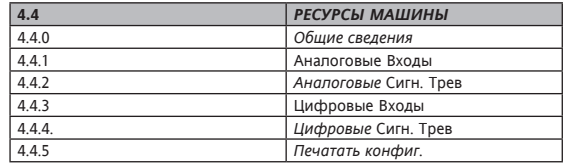

**(\*)** *Модели* **без** *принтера***:** Напоминаем, что меню 4.4.5 недоступно

Меню, которое позволяет

- • установить количество и характеристики *Аналоговых и/или Цифровых* Входов.
- • Распечатать конфигурацию *Аналоговых* и Цифровых Входов (только *модели* с *Принтером*, смотри Приложение A)

#### **4.4.0 Общие Сведения**

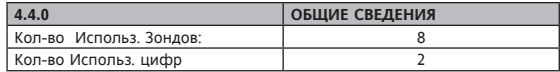

#### **4.4.1 Аналоговые Входы**

Это меню выводит на дисплей список имеющихся на машине *аналоговых*  входов

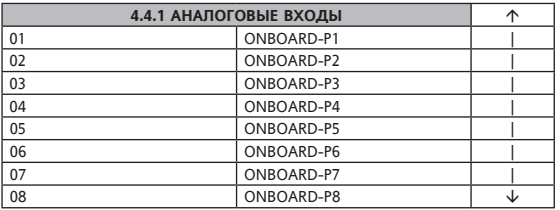

Выбрать желаемый аналоговый вход при помощи кнопок Up и Down и нажать Ok;.

Появится страница со следующей информацией (пример Входа с Индексом 01, зонд давления)

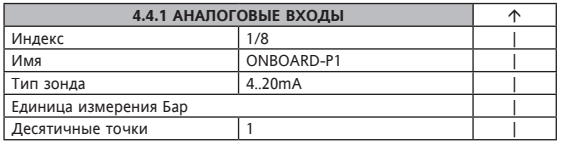

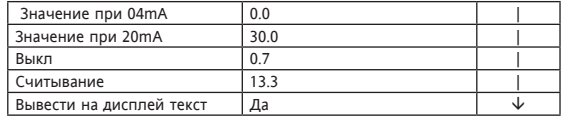

• **Индекс:** Индекс Входа\*\*\*

- • **Имя:** Имя входа. Предварительно установленные имена **ONBOARD-P1 .. ONBOARD-P8**, могут быть изменены по желанию (макс. 10 знаков)
- • **Тип зонда:** установлен автоматически между [**4…20mA** и **NTC 103AT**]
- • *Единица* **измерения:** смотри **таблицу** *Единицы* **измерения**
- • **Десятичные точки:** значения [0…3] для 4..20mA, [0…1] для NTC
- • Если **Tип Зонда** = **4…20 mA**:
	- **Значение при 04 мА:** обозначает начало шкалы
	- **Значение при 20 mA** обозначает конец шкалы
- • Если **Tип Зонда** = **NTC**: Минимальное Значение\*\*\* / Максимальное Значение\*\*\*
- • **Выкл:** Калибровка зонда Примечание: изменение считывания (смотри следующий параграф) происходит немедленно
- • **Считывание** Значения в Реальном Времени Считывания (включая возможное выключение)\*\*\*
- • **Вывести на дисплей текст:** если **ДА**, то значение будет внесено в список элементов для отображения в **Отображении на дисплее По умолчанию**

\*\*\* сведения только для прочтения

#### **4.4.2 Аналоговые Сигналы тревоги**

Это меню выводит на дисплей список имеющихся на машине *аналоговых*  входов

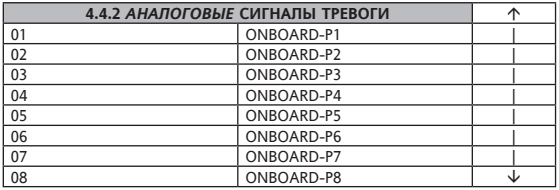

Выбрать желаемый аналоговый вход при помощи кнопок Up и Down и нажать Ok. Появится страница со следующей информацией (пример Входа с Индексом 01, зонд давления)

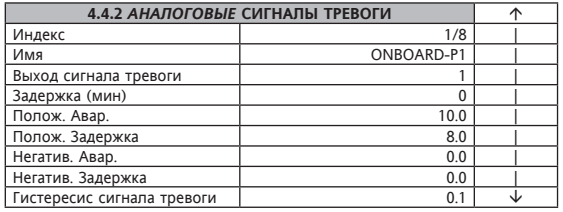

- • **Индекс:** Индекс Входа\*\*\*
- • **Имя:** Имя входа\*\*\*
- • **Выход сигнала тревоги:** 0=нет комбинации; 1=Выход 1;
- • **Задержка (мин):** минуты задержки активации Выходов Сигналов тревоги - диапазон [0…240 мин]
- • **Авар. Позитив:** максимальное пороговое значение и немедленное создание аварийного сигнала из-за превышения вверх
- • **Задерж. Позитив:** максимальное пороговое значение и создание аварийного сигнала с задержкой из-за превышения вверх - **ПРИМЕЧАНИЕ:** Авар. Позитив. > Задерж. Позитив
- • **Задерж. Негат:** минимальное пороговое значение и создание аварийного сигнала с задержкой из-за превышения вниз
- • **Авар. Негат:** минимальное пороговое значение и создание немедленного аварийного сигнала из-за превышения вниз - **ПРИМЕЧАНИЕ:** Авар. Негат. < Задерж. Позитив
- • **Гистересис сигнала тревоги.:** Гистересис возврата *сигналов тревоги*

\*\*\* сведения только для прочтения

Примечание: пороговые значения сигналов тревоги и гистересис сигналов тревоги выражены в *Единицах* Измерения, определенных ранее (пункт 4.4.1 для Аналогового Входа)

#### **4.4.3 Цифровые Входы**

Это меню выводит на дисплей список имеющихся на машине *цифровых*  входов

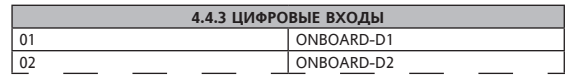

Выбрать желаемый цифровой вход при помощи *кнопок* Up и Down и нажать Ok. Появится страница со следующей информацией: (пример Входа с Индексом 01)

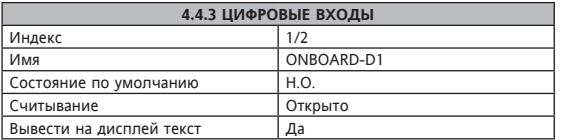

- • **Индекс:** Индекс Входа\*\*\*
- • **Имя:** Имя входа. I Предварительно установленные имена **ONBOARD-D1 .. ONBOARD-D2**, могут быть изменены по желанию (макс. 10 знаков)
- • **Состояние по умолчанию:** Н.Р. (Нормально Разомкнутый) или Н.З. (Нормально Замкнутый)
- • **Считывание:** Считывание в Реальном Времени состояния Входа (выполненное перед преобразованием считывания, вызванным описанным в предыдущем пункте **Состоянием По Умолчанию**)\*\*\* Состояния могут быть: **Замкнутый или Разомкнутый**.
- • **Вывести на дисплей текст:** если **ДА**, то значение будет внесено в список элементов для отображения в **Отображении на дисплее По умолчанию**

\*\*\* сведения только для прочтения

#### **4.4.4 Цифровые сигналы тревоги**

Это меню выводит на дисплей список имеющихся на машине *цифровых сигналов* тревоги

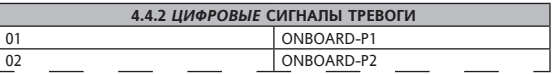

Выбрать желаемый цифровой вход при помощи *клавиш* Up и Down и нажать Ok;.

Появится страница со следующей информацией: (пример Входа с Индексом 01, зонд давления)

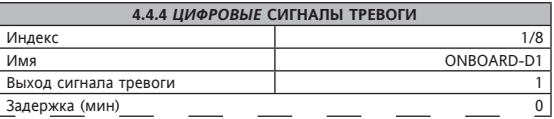

- • **Индекс:** Индекс Входа\*\*\*
- • **Имя:** Имя входа\*\*\*
- • **Выход сигнала тревоги:** 0=нет включенных выходов или, 1=**Выход 1**, 2=**Выход 2**
- • **Задержка (мин):** минуты задержки активации **Выходов Сигналов тревоги** (макс. 240 мин).

\*\*\* сведения только для прочтения

#### **4.4.5 Печать Конфиг**

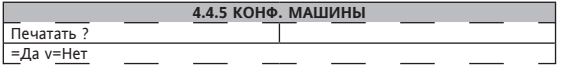

Меню, которое позволяет распечатать конфигурацию имеющихся на машине Входов (смотри главу *Принтер*)

#### **4.5 Сеть 1**

ПРИМЕЧАНИЕ: Использование данного меню разрешено только квалифицированному персоналу; Из данного меню можно установить сеть совместимых инструментов Televis, подсоединенных через *RS485* к Memory 1000

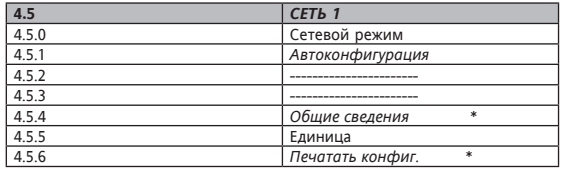

Меню доступно только в *моделях*, оснащенных *RS485*.

Меню, которое позволяет установить *Сеть 1*, то есть, сеть совместимых *инструментов Eliwell* Televis, подсоединенных к Memory 1000 через серийный порт *RS485*.

#### **4.5.0 Режим Сети**

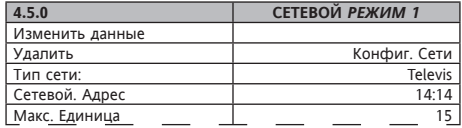

Значения, изменяемые, только если REC= Выкл

• **Тип сети:** может быть **Отключенным** или **Televis**

• **Сетевой Адрес:** установить сетевой адрес (MASTER Televis)

#### **4.5.1 Автоконфигурация**

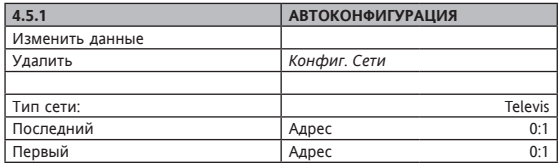

Автоматическая процедура опознавания совместимых *инструментов Eliwell* Televis, подсоединенных к Memory 1000 через серийный порт *RS485*. Процедура может длиться несколько минут из-за *автоконфигурации* в зависимости от количества инструментов в сети.

• **Последний адрес:** задать адресу самое **высокое** значение из значений, присвоенных инструментам в сети

• **Первый адрес:** задать адресу самое **низкое** значение из значений, присвоенных инструментам в сети

#### **ПРИМЕЧАНИЯ:**

- • Конфигурация сети автоматическая
- При добавлении или удалении инструментов из сети необходимо повторить процедуру *автоконфигурации*
- На дисплей будут выведены различные сообщения прошедшего опознавания/успешной конфигурации сети или возможные ошибки от случая к случаю. Следовать инструкциям, которые появятся на дисплее.
- После завершения конфигурации меню 4.5.1 станет недоступным

# **4.5.2 Не используется**

#### **4.5.3 Не используется**

#### **4.5.4 Общие Сведения**

Меню только для чтения, которое позволяет выводить на дисплей число найденных в Сети инструментов и *Аналоговые Входы*, прочитанные самой Сетью. Пример (4 инструмента и 6 Входов (3 - первый, смотри параграф *Аналоговые Входы Инструментов*, 2- второй, 1 - третий)):

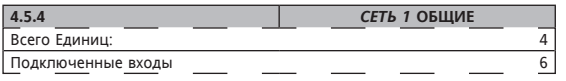

# **4.5.5 Единица**

Меню, которое выводит на дисплей Список Инструментов, в котором перечислены Названия Совместимых Инструментов Televis, конфигурированных для *Сети 1*.

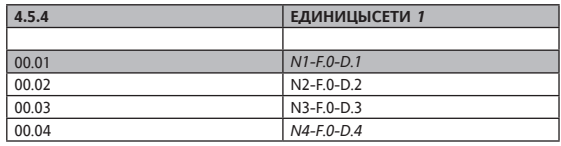

Каждый элемент списка Инструментов включает в себя Имя Инструмента (напр., Nx) и Адрес Televis в формате Televis (F:D)

Выбрать требуемый Инструмент (напр., 00.01) при помощи *кнопок* Up и Down и нажать Ok

Появится меню, в котором перечислено:

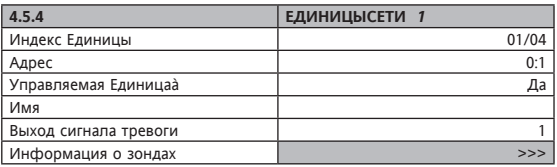

Общее число инструментов: (только чтение)

- • **Индекс** *Единицы***:** \*\*
- • **Адрес:** \*\* значение адреса Televis в формате F:D, найденное процедурой *автоконфигурации*
- • *Управляемая* **Единица:** \*\* значение ДА, если*Автоконфигурация* способна прочитать данные инструмента, в противном случае НЕТ
- • **Имя** (макс 10 знаков)
- • **Выход сигнала тревоги:** 0=нет включенных выходов, 1=Выход 1 или  $2 = R<sub>h</sub>$  2
- • Информация о зонде**>>>** Последующее меню (нажать OK)

#### **4.5.5.1 Аналоговые Входы Инструментов**

В последующем меню появится Список Зондов, в котором перечислены названия *Аналоговых Входов Инструментов*.

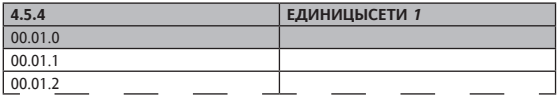

Имя включает в себя Адрес инструмента Televis в формате Televis (F:D), Последующее Число и Имя Зонда.

Выбрать Вход (например, первый с индексом 0) при помощи *клавиш* Up и Down и нажать Ok;

Появится меню, в котором перечислено:

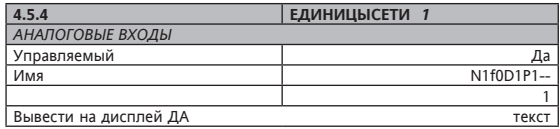

- • **Управляемый:** \*\*значение ДА, если инструмент Televis имеет в наличии значение, в противном случае НЕТ
- • **Имя:** имя пользователя для аналогового Входа (макс. 10 знаков)
- • **Вывести на дисплей текст**
	- - Да: значение будет всегда отображаться в *«Основном Выводе на экран»*
	- - Нет: значение не отображается в *«Основном Выводе на экран»*

#### \*\* поле только для прочтения

Примечание: Значения изменяемы, только если REC= Выкл

#### **4.5.6 Печать Конфиг.**

Печатать конфигурацию *Сети 1*

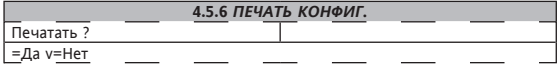

**4.6 Не применяется**

# **5. РАСШИРЕННАЯ КОНФИГУРАЦИЯ**

Выбрать, используя *клавиши* UP и DOWN, в Главном меню опцию 5, а<br>затем нажатием кнопки ОК войти в Меню «Расшир. Конфигур.» На дисплее<br>появится следующая страница:<br>примгчАниг: Отображение меню на дисплее ВСЕГДА постоянное

вывода на дисплей 5.7 и 5.8 использовать клавишу DOWN.

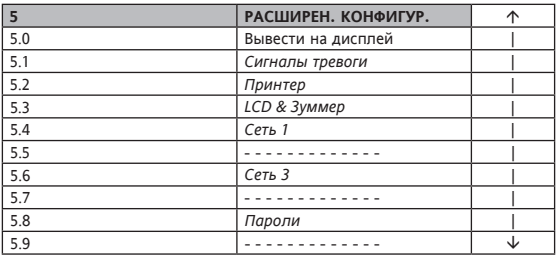

Меню **5 -Расшир. Конфиг.** позволяет установить описанные ниже функции; изменение и использование данных функций выполняется реже по сравнению с описанными в главе Базовая Конфиг.

Меню защищено паролем - смотри параграф Установка пароля

Рекомендуется защитить меню паролем, который будет дан только квалифицированным операторам; действительно, из данного меню можно изменить все три пароля, а также изменить расширенные параметры и функции.

#### **5.0. Вывод на дисплей**

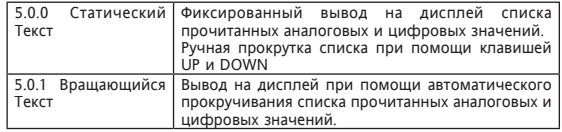

#### **5.1 Сигналы тревоги**

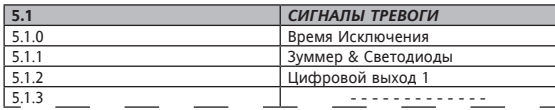

Меню, которое позволяет установить:

• 5.1.0 Время исключения *сигналов тревоги* в минутах

- При включении

- Для выключения звука
- - Во время регистрации данных

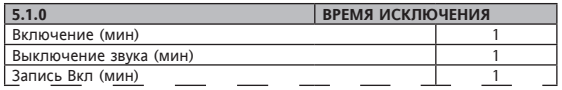

• 5.1.1 Работа ЗУММЕРА и *ФОТОЭЛЕМЕНТЫ* СИГНАЛОВ ТРЕВОГИ (отмеченные ЗАГЛАВНЫМИ БУКВАМИ)<br>- Включение Зуммера (Да/Нет)

- Включение Зуммера (Да/Нет)<br>- Зуммер выключен/включен в
- Зуммер выключен/включен во время выключения звука
- Зуммер выключен/включен, если регистрация данных НЕ активна<br>- СВЕТОЛИОЛ СИГНАПА ТРЕВОГИ включен или мигает в спу
- СВЕТОДИОД СИГНАЛА ТРЕВОГИ включен или мигает в случае активных *сигналов тревоги*

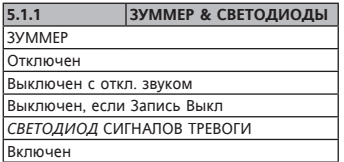

- • 5.1.2 Выход Сигнала тревоги (Out1)
	- - Подключение входов (Подключен / Не подключен)
	- Выход выключен/включен во время выключения звука
	- - Выход выключен/включен, если регистрация данных НЕ активна
	- Контакт Н.Р или Н.З.

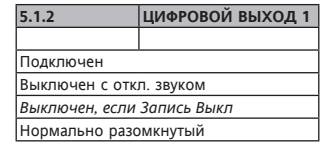

#### **5.2 Принтер**

Меню отображается только в *моделях*, оснащенных *Принтером* Смотри главу *Принтер*.

#### **5.3 ЖКД & Зуммер**

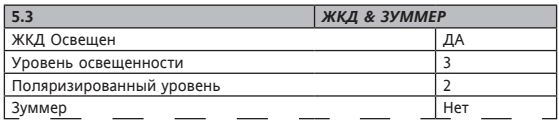

Меню, которое позволяет установить:

- • Простой ЖКД с подсветкой (Да/Нет)
- • Уровень освещенности (диапазон 0…7) По умолчанию 3
- • Уровень контрастности (диапазон 0…7) По умолчанию 3
- • Активный Зуммер (Да/Нет)

## **5.4 Сеть 1**

Определение *Сеть 1* = *RS485* для расширения входов

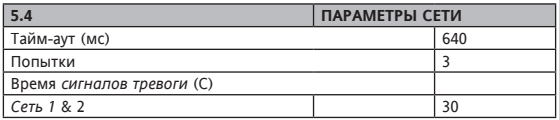

Меню предоставляется только для *моделей* с *RS485*

Меню, которое позволяет установить параметры работы *Сети 1*. Смотри также процедуру **Автоконфигурации**:

- • **Тайм-аут (мс):** значение тайм-аута ожидания ответа контроллеров;
- • **Попытки:** от 0 до 3 = число попыток отправки запроса дополнительной сети Televis перед созданием ошибки «Нет связи» (значения 0= только одна попытка, 3= 4 попытки)
- • **Время Сигналов тревоги (с)** (*Сеть 1* & 2)**:** значения от 10 до 300 секунд с шагом в 10 секунд = определяют частоту, с которой регистратор данных выполняет полное сканирование в сети состояния *сигналов тревоги* каждого ресурса.

#### **5.5 Не используется**

#### **5.6 Сеть 3**

#### Определение *Сеть 3* = порт RS232 для скачивания данных

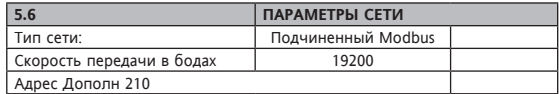

Меню доступно только для *моделей* с RS232

Меню позволяет установить Протокол связи *Сети 3*:

Для стабильной работы программного обеспечения для *скачивания данных* сохранять неизменной исходную конфигурацию, как в примере.

#### **5.7 Не используется**

#### **5.8 Пароли**

**Смотри Главу Интерфейс пользователя**

**5.9 Не используется**

# **6. ПРИНТЕР**

Возможность печати предусмотрена только в *моделях*, оснащенных *Принтером*. Смотри Приложение А

#### **6.1. Кнопки**

Кнопки управления встроенным принтером, расположенные на поликарбонатной панели слева внизу, используются для:.

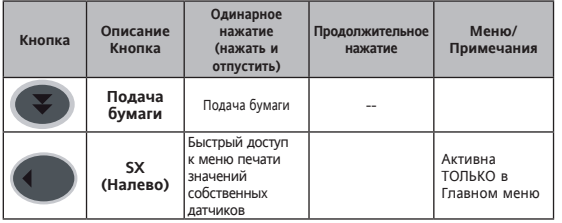

# **6.2 Светодиоды**

На принтере имеется только один *светодиод* для обозначения состояния работы *принтера*

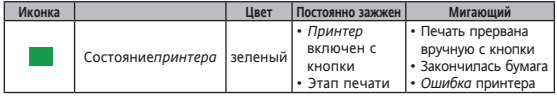

#### **6.3 Конфигурация Принтера**

Формат, в котором печатаются данные, определяется Меню *5.2 Принтера*. Смотри также главу 5 *Расширенная Конфигурация*

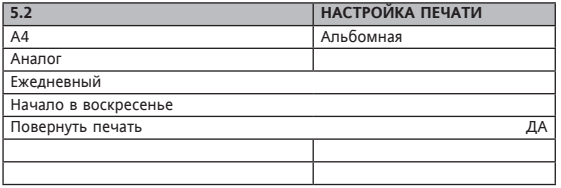

Меню, которое позволяет установить:

- • Формат бумаги (в примере А4 Альбомный). Зараннее определенными форматами являются А4, В4 книжка/альбом и А3
- • Тип данных (только для печати Графика, смотри *меню 2.2 Печать Графика*)

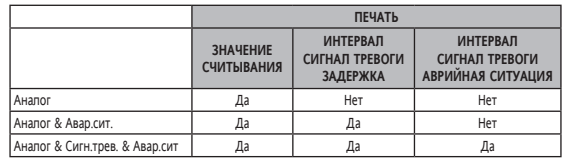

• Периодичность печати (недельная или ежедневная)

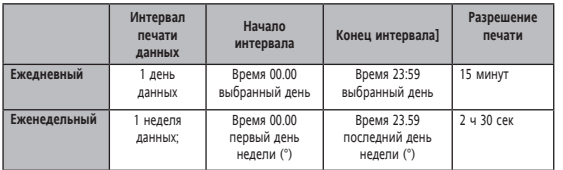

• (°) Начало недели (Воскресенье или Понедельник)

• Печать, повернутая на 180°

#### **6.4 Mеню данных**

Запуск/прерывание печати данных и конфигурация *принтера* можно выполнять из следующих Меню:

#### **6.4.1 Меню 2.0 Периоды**

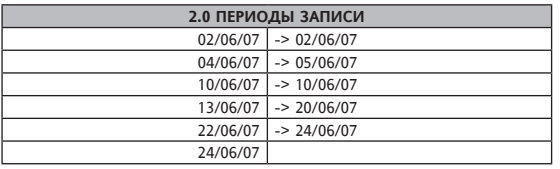

*Меню 2.0 Периоды* отображает на дисплее наличие находящихся в памяти данных для возможной печати и интервалы времени регистрации самих данных. Слева указывается начало регистрации (Запись Вкл), а справа окончание регистрации (Запись Выкл).

Примечание: Если инструмент выполняет регистрацию данных, в последней строке будет находиться дата начала, но не будет даты окончания регистрации. Можно вывести на дисплей максимум 7 периодов

#### **6.4.2 Меню 2.1 Отобразить**

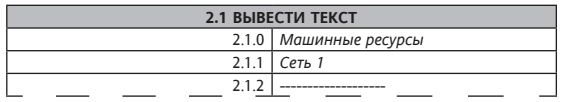

*Меню 2.1* **Отобразить** позволяет отобразить данные машинного/сетевого ресурса в графическом формате.

#### Например, выбираем меню **2.1.0** *Машинные ресурсы*:

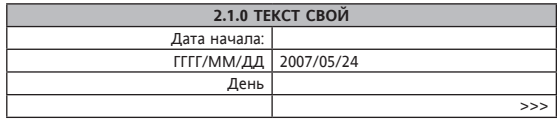

• Выбрать дату начала регистрации

- Периодом отображения является день (значение дня нельзя менять); отображение с 00.00 часов установленного дня до 23.59 того же дня
- >>> Перейти на следующую страницу, на которой выбрать вход, после чего будет запрошено подтверждение отображения.

#### **6.4.3 Меню 2.2 Печать Графика**

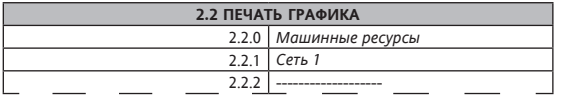

*Меню 2.2 Печать Графика* позволяет напечатать данные машинного/ сетевого ресурса в графическом формате.

Например, выбираем меню **2.2.0** *Машинные ресурсы*:

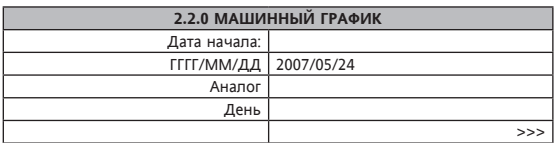

- • Выбрать дату начала регистрации
- • Выбрать тип данных для печати
- • Выбрать, если период печати будет
	- - **День:** ежедневный; печать с 00.00 часов установленного дня до 23.59 того же дня
	- - **Неделя:** Недельный; печать с 00.00 первого дня недели до 23.59 последнего дня недели
- • >>> Перейти на последующую страницу, на которой выбрать вход, после чего будет запрошено подтверждение на печать

# **6.4.4 2.3 Печать текста**

*Меню2.3 Печать Текста* позволяет напечатать данные машинного/сетевого ресурса в текстовом формате. Установка аналогична описанной для меню 2.2 (отсутствует опция Тип данных для печати - смотри гл. **5.2** *Принтер*)

#### **6.5 Примеры Печати**

ПРИМЕЧАНИЕ: Печать выполняется в обратном порядке относительно обычной печати, то есть, при печати на термобумаге Ø30 мм x57 мм (*принтер* установлен на машину) печать следует читать снизу вверх.

#### **6.5.1 Пример печати графика**

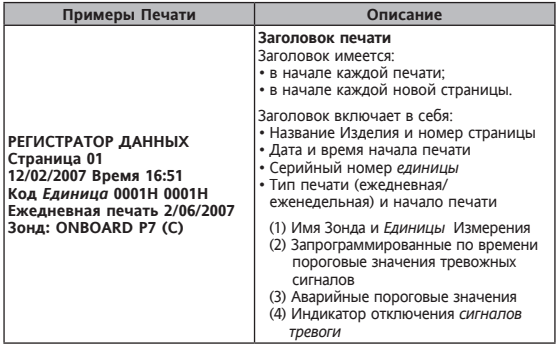

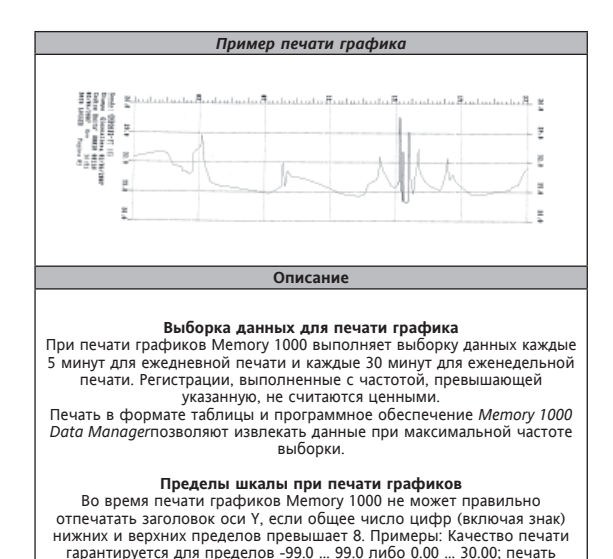

будет неполной для пределов -1000 … 1000 либо -50.00 … 50.00.

#### **6.5.2. Пример печати текста**

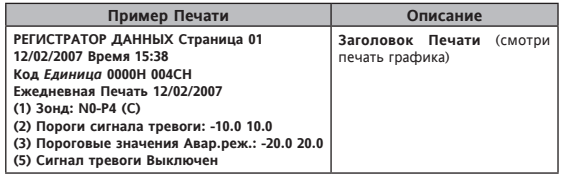

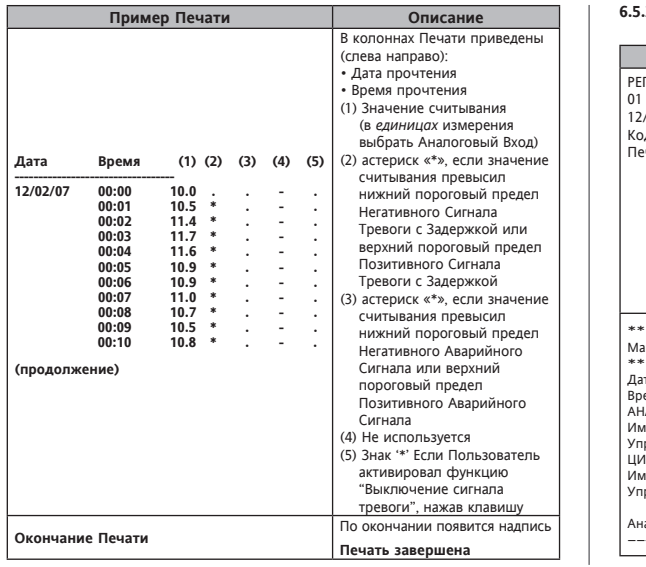

# **6.5.3 Пример Печати Конфигурация Ресурсов Машины**

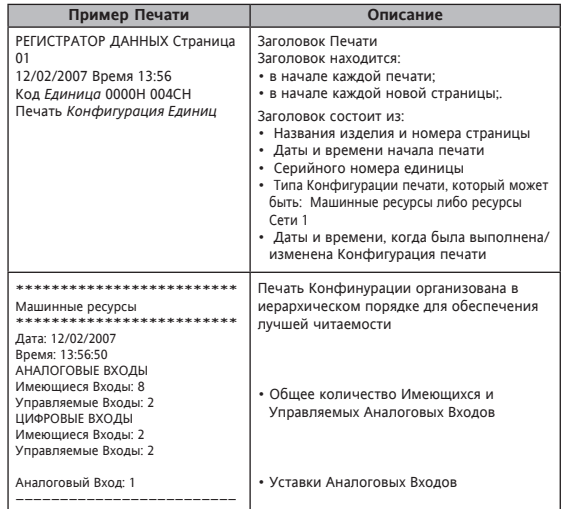

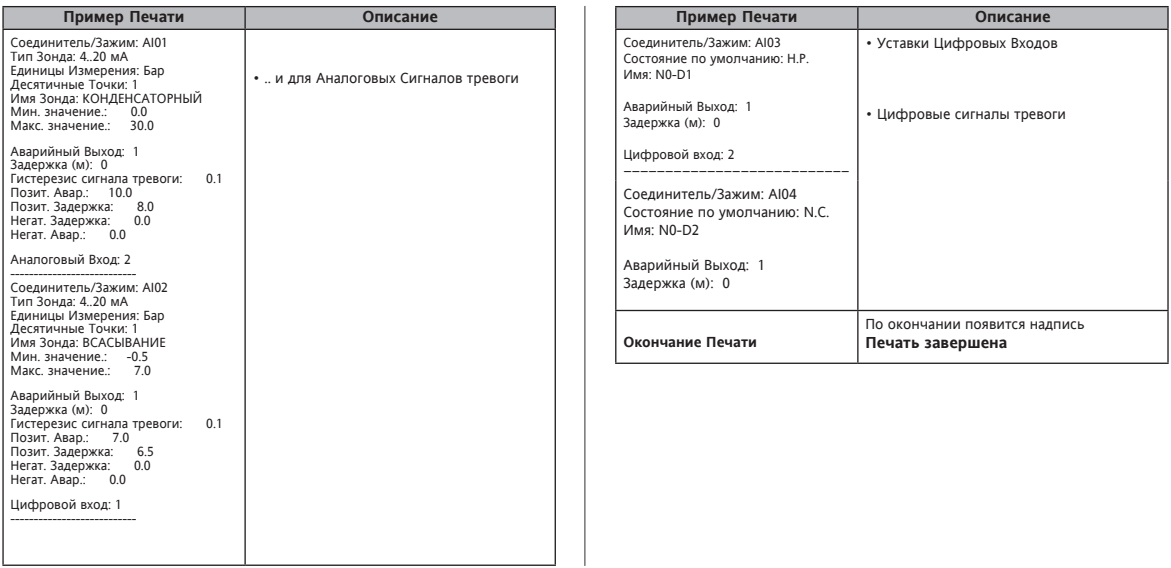

#### **6.5.4 Пример Печати Конфигурация Сети**

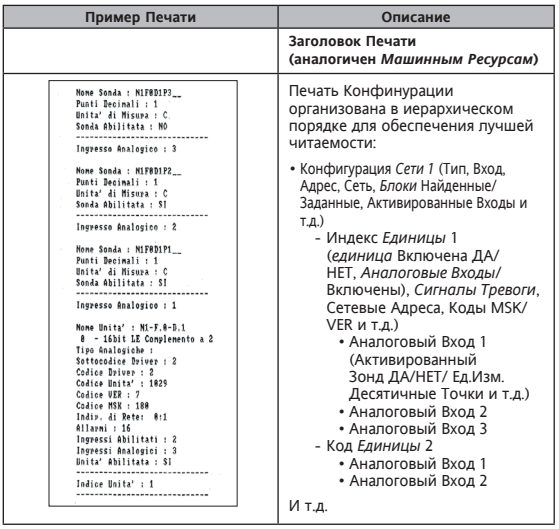

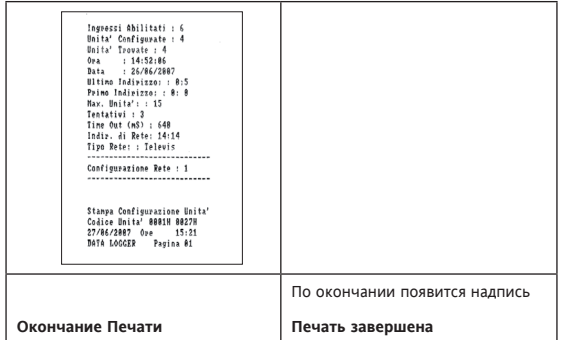

#### **6.5.5 Читаемость данных на термобумаге**

ПРИМЕЧАНИЯ: Когда длина бумаги достигнет 210 мм (длина листа формата А4) *принтер* выполнит своего рода прерывание страницы, чтобы позволить выполнить фотокопию печати на листе формата А4 для последующей архивации. Рекомендуется всегда делать фотокопию отпечатанных данных для их последующего сохранения; Читаемость *данных на термобумаге* не гарантирована не неограниченный период времени.

#### 6.6. Ошибки Принтера

В начале или в процессе Печати могут возникнуть проблемы с принтером. привеленные в спелующей ниже таблице

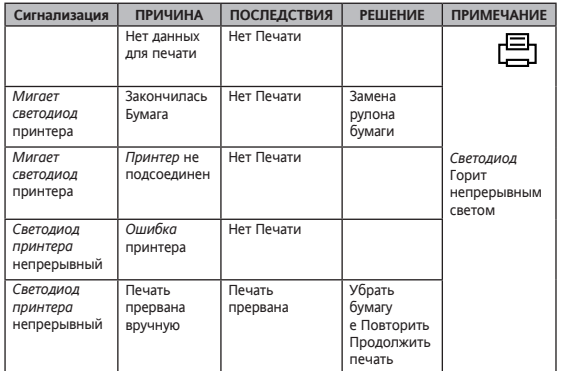

#### 7. ВЫГРУЗКА ДАННЫХ ЧЕРЕЗ SD КАРТОЧКУ

Новая версия Метогу 1000 имеет новую функцию быстрой выгрузки данных на карточку SD CARD

#### Внимание: SD CARD должна иметь объем не менее 2GB и быть предварительно отформатирована с FAT12, FAT16 или FAT32.

Вставьте SD CARD в гнезло (см. рис.1) – Метом 1000 автоматически распознает ее и на лисппее появится налпись "SD CARD In/SD CARD вставлена"

После распознавания карточки и проверки ее форматирования прибор сразу же начнет выгрузку данных. Данные будут выгружены в папку.

#### **IMMOATA\xxxxxxxx\RIN**

где "xxxxxxxx" - это уникальный 8-значный код идентификации Memory 1000. Во время выгрузки будет высвечиваться надпись "Downloading Data/ Выгрузка данных". По завершении выгрузки появится надпись "SD CARD Out/ **Выташите SD CARD"** 

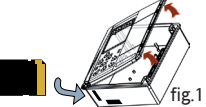

С этого момента SD CARD можно извлечь и посмотреть на ПК. Выгруженные данные можно импортировать в программу, которая используется для выгрузки через СОМ порт прибора.

#### ЗАМЕЧАНИЯ:

- 1) Каталог ММDATA будет автоматически создан, если его еще не было.
- 2) Данные булут сгруппированы в файлы по 64 кбайт с послеловательной нумерацией в хронологическом порядке их сохранения.
- 3) Никогда не извлекайте SD CARD во время выгрузки, так как этим Вы можете испортить ланные или поврелить карточку.

# 8. MEMORY 1000 DATA MANAGER

#### 8.1. Введенение

Eliwell предоставляет программное обеспечение Memory 1000 DataManager, позволяющее пользователем получить доступ к данным. зарегистрированным Метогу 1000, также и с ПК. Система создана таким образом, чтобы показывать пользователю данные и аварийные сигналы как в реальном времени, так и формате архива.

#### 8.2 Реквизиты системы (Memory 1000)

Необходимо иметь в наличии модель Memory 1000, оснащенную RS232. Смотри Приложение А.

#### 8.3 Реквизиты системы

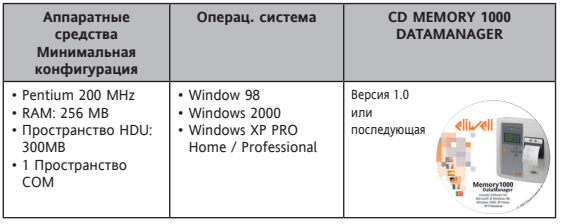

8.4 Установка CDROM Memory 1000 DataManager

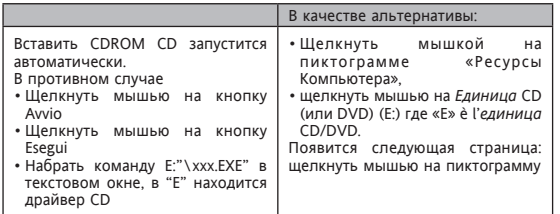

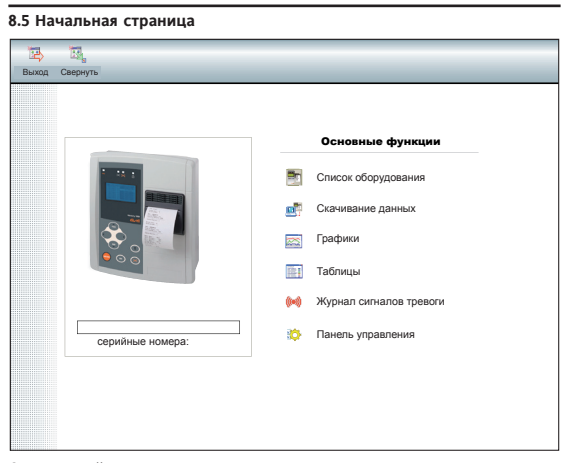

#### С *начальной страницы* возможно

- a) получить доступ к следующим страницам:
- • *Plant List (Список оборудования)***:** позволяет выбрать оборудование, с которого требуется получить информацию
- • *Download (Скачивание данных):* позволяет выполнить соединение между ПК и Memory 1000.
- • **Chart /Table (Графики/Таблицы):** позволяет получить графики/ таблицы скачанных данных
- • **Alarm history (Журнал сигналов тревоги):** отображает подробности *сигналов тревоги,* зарегистрированные Memory 1000 в выбранный период
- • *Control panel (Панель управления):* параметры конфигурации для экспорта данных и выбора языка программы

b) Выйти из программы

#### **8.6 Навигационная панель**

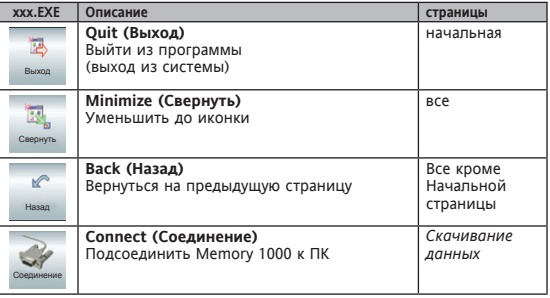

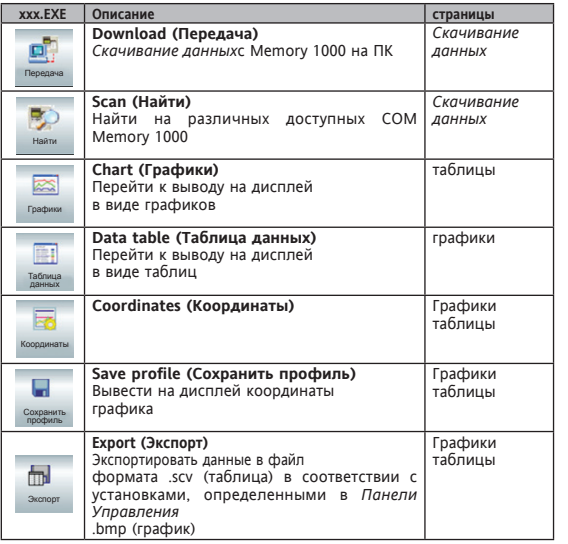

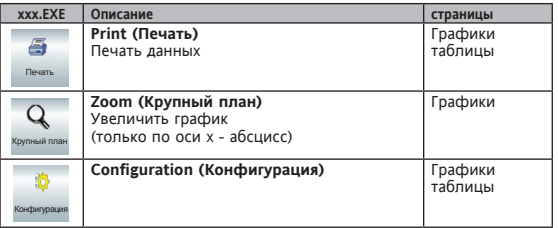

# **8.6.1.Панель управления**

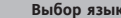

#### **Выбор языка Конфигурация Экспорта**

• Выбрать язык программы (Итальянский, Английский, Испанский, Немецкий, Французский, Португальский, Голландский, Шведский, Норвежский, Финский, Русский, Польский, Чешский, Словацкий, Греческий и Турецкий)

• Выбрать тип экспортирования

#### **8.6.2. Скачивание данных**

**Идентификационное Имя Перемещение данных завершено**

- • При первом *скачивании данных* определить имя-идентификатор для подсоединенного Memory 1000
- • Щелкнуть мышью на передачу: данные скачаются на ПК (операция займет несколько минут)

#### **8.6.3 Таблицы/Графики**

#### **Таблица График**

- • Отображение в формате таблицы или графика
- • Определить в разделе Фильтры Профиль, выбрать связь и дату отображения данных
- Выбрать ресурс/ресурсы для отображения
- • Можно увеличивать график (Zoom), отображать координаты и задавать с ними шкалу
- Также возможно сохранять профиль, экспортировать и печатать данные

### **8.6.4 Список оборудования**

• При наличия нескольких установок можно выбрать *оборудование*, с которого вы хотите скачать и сохранить данные.

# **9. ЭЛЕКТРИЧЕСКИЕ СОЕДИНЕНИЯ**

#### **9.1 Общие меры предосторожности**

 **ВНИМАНИЕ!**

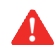

 **Выполнять работы на электросоединениях всегда и только** 

 **при выключенной машине. Операции должны выполняться квалифицированным персоналом.** 

Для выполнения правильного соединения соблюдать следующие предупреждения:

- • Питание с характеристиками, отличными от требуемых, может нанести серьезный вред системе.
- • Использовать провода с сечением, подходящим к используемым терминалам.
- • Отделить провода зондов и *цифровых входов* от индуктивных нагрузок и соединений с опасным напряжением во избежание возникновения электромагнитных помех. Избегать размещения проводов зондов вблизи другого электрооборудования (выключатели, счетчики и т.д.)
- Сократить длину соединений, насколько это возможно, чтобы избежать их закручивания в спираль вокруг подсоединенных электрических частей.
- • Избегать прикосновения к электронным компонентам на платах, чтобы не вызвать электростатические разряды.

#### **9.1.1 Питание - Выход под опасным напряжением (Реле)**

Не превыщать максимально допустимый ток; в случае более высоких нагрузок использовать переходник подходящей мощности.

#### **Внимание!**

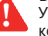

 Удостовериться, что вольтаж питания соответствует напряжению, которое требуется инструменту.

#### **9.1.2 Аналоговые входы-Зонды**

#### **Температурные зонды**

*Температурные зонды* не отличаются полярностью подключения и их можно удлинять при помощи обыного двухполюсного кабеля (напоминаем, что удлинение зонда ухудшает работу инструмента с точки зрения электромагнитной совместимости EMC: обращаться очень аккуратно с кабельной проводкой).

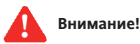

#### **Зонды давления, Зонды влажности**

Для зондов давления характерна определенная полярность при подключении, которую необходимо соблюдать.

Необходимо обеспечить прокладывать сигнальные кабели (*температурных зондов*/зондов давления/влажности, *Цифровых входов*) отдельно от кабелей опасного напряжения.

Рекомендуется использовать зонды, поставленные фирмой Eliwell. По вопросам наличия кодов обращаться в Коммерческий Отдел.

#### **9.1.3 Соединение RS485**

#### **RS485**

Использовать экранированнный кабель типа "**витая пара**" с двумя проводниками сечением 0,5мм2, с оплеткой (в качестве образца взят кабель Belden модель 8762 с оплеткой из ПВХ, 2 проводника с оплеткой, 20 AWG, номинальная мощность между проводниками 89pF, номинальная мощность между проводником и экранированием 161pF).

Для укладки кабеля соблюдать *нормативы*, касающиеся систем передачи данных EN 50174

Особое внимание следует уделять отделению цепи передачи данных от силовых линий.

Длина сети RS-485, подсоединяемой непосредственно к устройству, составляет 1200 м, максимальное количество инструментов - 15 Можно увеличить длину сети и количество инструментов для каждого канала, используя специальные модули-репитеры.

**Более подробную информацию смотреть в руководстве «Установка сети RS-485».** 

Создать сопротивление 120 (Ohm) 1/4W между зажимами «+» и «-« интерфейса и последнего инструмента для каждого ответвления сети.

#### **9.1.4 Cерийные соединения RS-232**

Использовать нулл-модемный кабель RS232 DB9-DB9, входящий в комплект поставки, или равноценный ему для подсоединения к ПК.

#### **9MAA0011 37/52**

#### 9.2 Электрические схемы

Количество Аналоговых входов, Цифровых входов и выходов<br>сигналов тревоги зависит от модели Memory 1000 (смотри Главу Приложение А - Модели и Принадлежности).

 $\bullet$ 

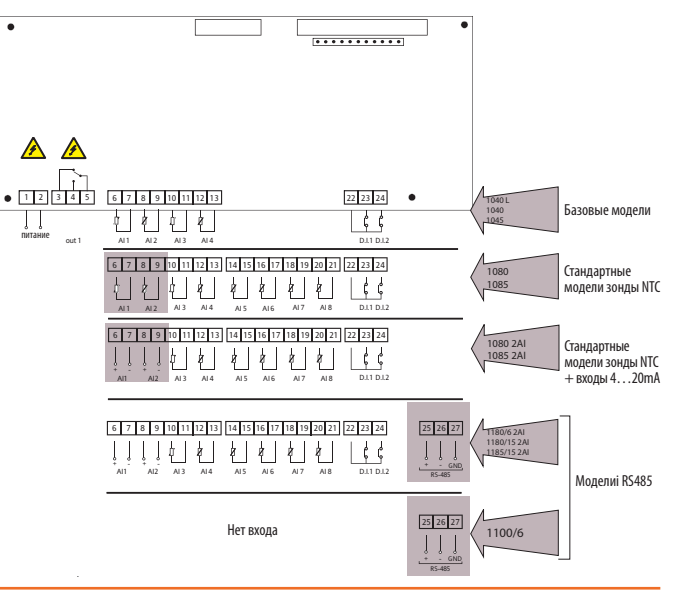

# 9.2.1 Описание Электических схем

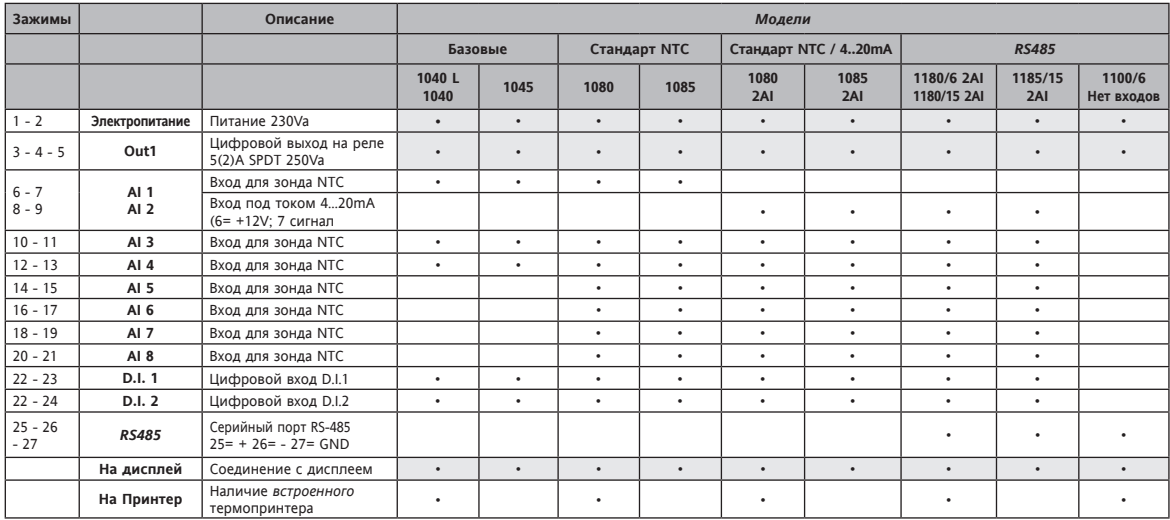

#### **9.2.2 Соединения с датчиками давления/зондами влажности**

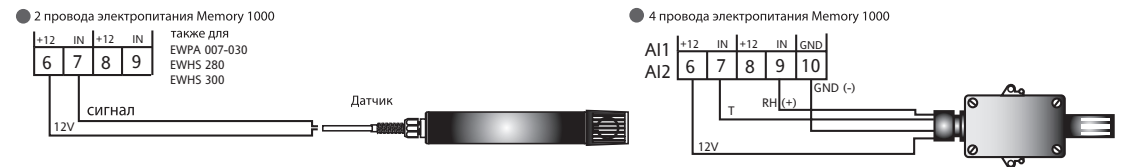

• 2 провода внешнего электропитания для Датчика

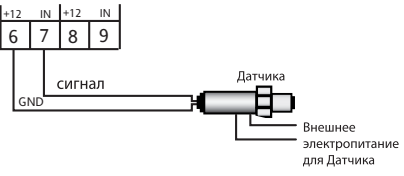

 $\bullet$  3 провода электропитания Memory 1000

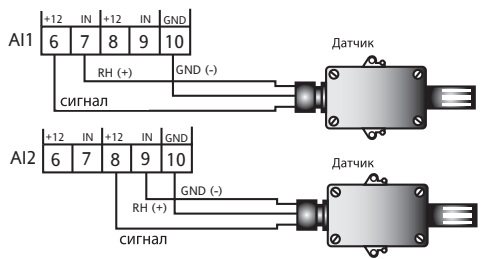

# **10. МЕХАНИЧЕСКИЙ МОНТАЖ**

Memory 1000 предназначена для установки на стену или панель (при помощи вспомогательных скоб, не входящих в комплект поставки)

Снять закрывающуюю заглушку винтов, расположенную на правой стороне дверцы, слегка нажав на точки, обозначенные стрелками на рис. 1. Снять винты, затем открыть дверцу. Для прохождения проводов просверлить днище в верхней или нижней части дверцы. Смотри рис. 2 как пример:

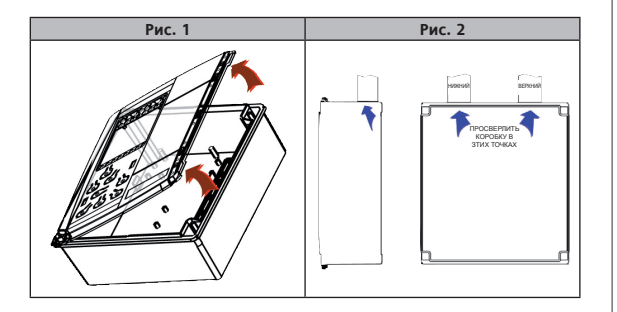

Закрепить днище к стене, при помощи 4 винтов (не входящих в комплект поставки) в соответствующие отверстия, отмеченные на рис. 3

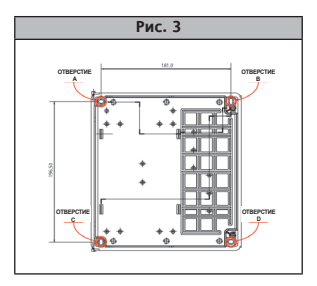

Закрыть дверцу, зафисксировав ее двумя винтами (в комплекте поставки). Закрыть винты специальной заглушкой, предварительно снятой с дверцы (смотри точку 1)

# **11. ТЕХНИЧЕСКИЕ ДАННЫЕ**

# *Общие* **Технические Данные**

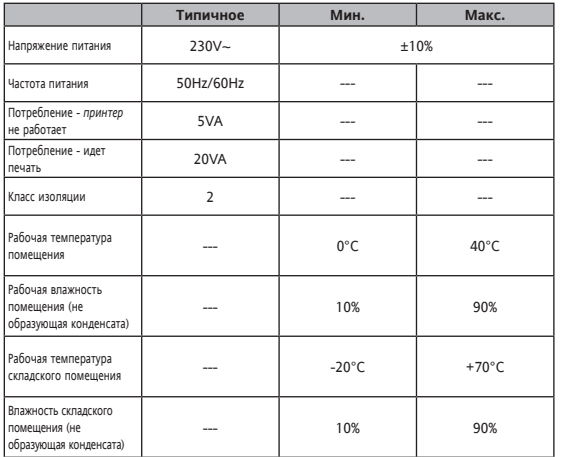

# **Характеристики I/O**

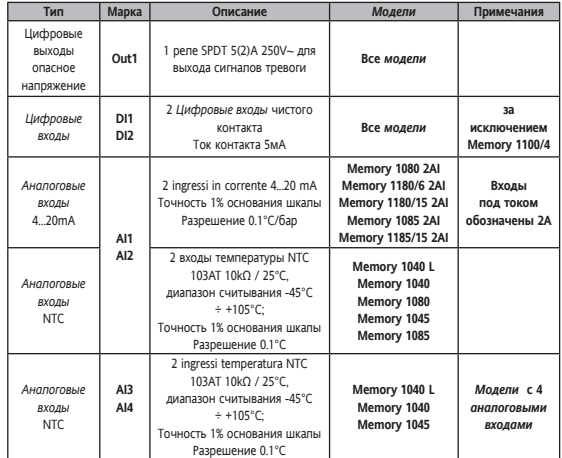

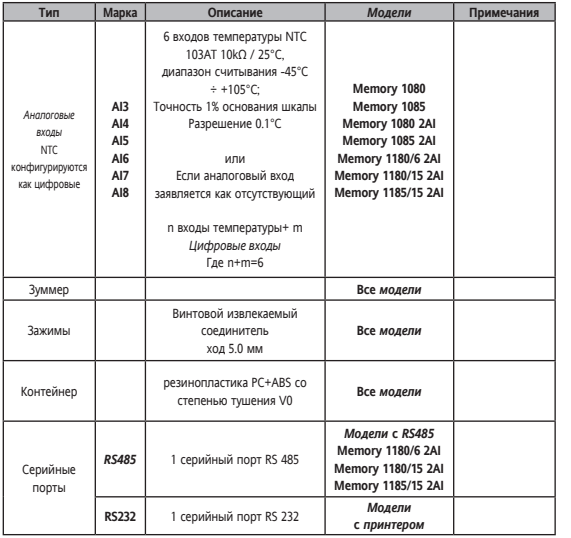

#### *Принтер*

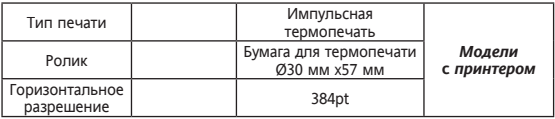

# **Механические размеры**

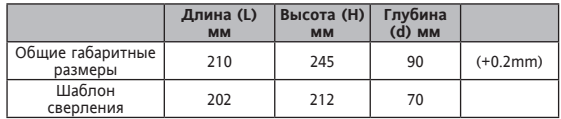

# 12. ИНФОРМАЦИЯ

#### 12.1 Липективы Европейского Сообщества

Изделие соответствует требованиям следующих Директрив Европейского  $C_{00}$ 

- Лиректива Европейского Совета 2006/95/ЕС
- Директива Европейского Совета 2004/108/ЕС

и соответствует следующим согласованным Нормам: EN 61010-1 и EN 61326-1

Системы Мониторинга Eliwell для группы Memory 1000: Могут использоваться комопненты, соответствующие применяемым требованиям Европейского стандарта EN 12830.

#### 12.1.1 Совместимость с нормой EN12830

Метогу 1000 в состоянии регистрировать температуру в соответствии с нормой EN12830 в следующих условях:

- установка интервалов регистрации <= 30 минут
- регистрация температуры с машинных зондов с зондами NTC от Eliwell
- регистрация температуры с сетевых ресурсов Televis с зондами NTC от Fliwell

ПРИМЕЧАНИЕ ДЛЯ МОДЕЛЕЙ, ОСНАЩЕННЫХ ПРИНТЕРОМ: регистрация **ТЕМПЕРАТУР ИЗ СЕТЕВЫХ РЕСУРСОВ TELEVIS ПРИОСТАНАВЛИВАЕТСЯ ВО ВРЕМЯ** печати. Для обеспечения регистраций, соответствующих норме EN12830. рекумендуется действовать следующим образом: задать интервал регистрации данных в 15 минут и оставить период минимум 20 минут между окончанием одной печати и началом последующей.

#### 12.1.2 Ограничения частоты регистрации лля сетевых ресурсов

Для интервалов регистрации ниже 15 минут, в архиве ресурсов. лоступных в сети Televis, могут отсутствовать регистрации по причине телекомуникационных ошибок сети (например, помехи в сети, не зависящие от Memory 1000) или по причине приостановки регистрации во время печати

#### 12.2 Описательная карта Применения

#### 12.2.1 Тип Регистрации

Полхолит лля сохранения

#### 12.2.2 Общие требования

#### Диапазон Измерений

- Установленные на машине зонды: -40...+105°С
- Имеющиеся в сети инструменты: Использовать исключительно инструменты класса II (Eliwell).

#### Степень защиты, обеспечиваемой оболочкам

 $\cdot$  IP 20

#### Напряжение и Частота Питания

- $\cdot$  230Va +10% 50/60 Hz +3Hz
- $\cdot$  230Va -15% 50/60 Hz +3Hz

#### Прерывания Питания

Внутренная энергонезависимая память, срок службы 10 лет

#### **12.2.3 Требования к метрологическим характеристикам**

**Максимально допустимые ошибки и их устранение и ошибки измерения температуры**

- • Установленные на машине зонды: Класс I -40…+50°C ТОЛЬКО ДЛЯ ВХОДОВ NTC
- Имеющиеся в сети инструменты: Зависит от инструментов класса II в сети.

#### **Интервал регистрации**

Конфигурация КОНСЕРВАТИВНАЯ (30'') АВТОМАТИЧЕСКАЯ ПРИМЕЧАНИЕ: Ссылаться на *таблицу*

#### **Длительность регистрации**

#### **Сохранение данных на бумажных носителях (смотри главу 6.5.4)**

- Минимальное значение равное 30''
- Максимальное значение равное 1 году

ПРИМЕЧАНИЕ: Ссылаться на *таблицу*

**Максимальная относительная погрешность определения времени и ошибка регистрации времени** <0.1%

#### **Время ответа** 30'

**Климатическая среда и влияние окружающей температуры** 'типа А'

**Климатическая среда и проба температуры в условиях хранения и транспортировки регистратора** 'типа А'

**Электрические помехи и чувствительность к облучаемому электромагнитному полю** соответствует EN 61326-1

#### **12.2.3.1 ТАБЛИЦА A**

#### **ТАБЛИЦА АВТОНОМНОСТИ В ЗАВИСИМОСТИ ОТ** *МОДЕЛЕЙ* **И ВРЕМЕНИ РЕГИСТРАЦИИ**

- • ВРЕМЯ РЕГИСТРАЦИИ, ВЫРАЖЕННОЕ В **МИНУТАХ**
- • АВТОНОМНОСТЬ, ВЫРАЖЕННАЯ В **ДНЯХ**
- • СРЕДНЕЕ ЧИСЛО ЗОНДОВ НА ИНСТРУМЕНТ: **2**

ЗНАЧЕНИЯ АВТОНОМНОСТИ В ДНЯХ СЧИТАТЬ ОТНОСИТЕЛЬНЫМИ

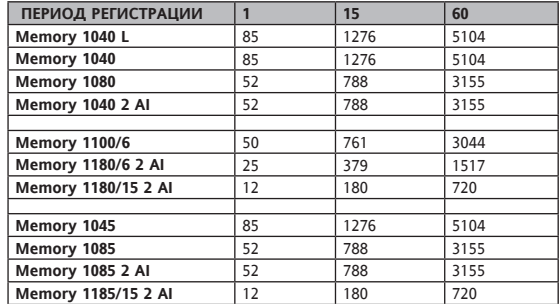

УДВОЕНИЕ ПРИНЯТЫХ ПО УМОЛЧАНИЮ ЗНАЧЕНИЙ МОЖЕТ ПРИВЕСТИ К УМЕНЬШЕНИЮ АВТОНОМНОСТИ, РАВНОЙ:

- НА 1 МИНУТУ 1%
- • НА 15 МИНУТУ 0,07%
- НА 60 МИНУТУ 0,01%

# 13. ЭКСПЛУАТАЦИЯ УСТРОЙСТВА

Данное изделие используется для получения, регистрации и печати данных.

В целях соблюдения безопасности инструмент должен быть установлен и **ИСПОЛЬЗОВАН СОГЛАСНО ПРЕЛОСТАВЛЕННЫМ ИНСТРУКЦИЯМ ТАК В ЧАСТНОСТИ В** нормальных условиях работы части под высоким напряжением должны быть недоступны.

Устройство должно быть надлежащим образом защищено от влаги и пыпи в соответствии с применением, кроме того, доступ к нему может осуществляться только с использованием инструментария (за исключением фронтальной модели).

# 14. ОТВЕТСТВЕННОСТЬ И ПРОЧИЕ РИСКИ

Eliwell не несет ответственности за возможный ушерб, вызванный:

- установкой/эксплуатацией, отличных от предусмотренных в частности несоблюдением инструкций по безопасности, предусмотренных лействующими нормативами и/ипи данных в настоящем документе:
- использованием на устройствах, не гарантирующих надлежащую защиту от электрических разрядов, впаги и пыли в созданных усповиях монтажа
- использованием на устройствах, которые позволяют осуществлять доступ к опасным частям без использования инструментария.
- установкой/эксппуатацией в устройствах, не соответствующих действующим нормативам и предписаниям.

# 15. ОТКАЗ ОТ ОТВЕТСТВЕННОСТИ

Ланная публикация является эксклюзивной собственностью Fliwell Controls srl, категорически запрешается копирование и распространение без письменного разрешения фирмы Eliwell Controls srl. Ланный локумент был составлен с учетом всех леталей; тем не

менее Eliwell Controls srl не несет никакой ответственности в спучае неправильного использования данной публикации.

# **16. ПРИЛОЖЕНИЕ А - МОДЕЛИ И ПРИНАДЛЕЖНОСТИ**

#### **16.1 Модели**

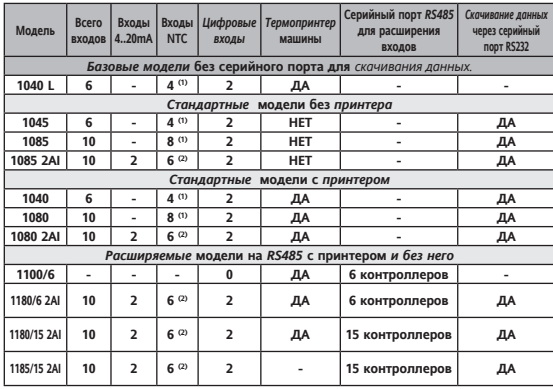

# ПРИМЕЧАНИЯ

- (1) 2 фиксированные NTC, оставшиеся конфигурируются по параметру как NTC/ цифровой
- (2) конфигурируются по параметру как NTC/цифровой

# **16.2 Принадлежности**

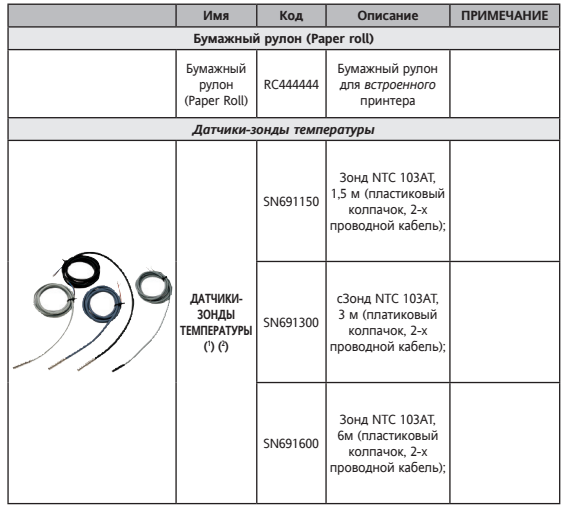

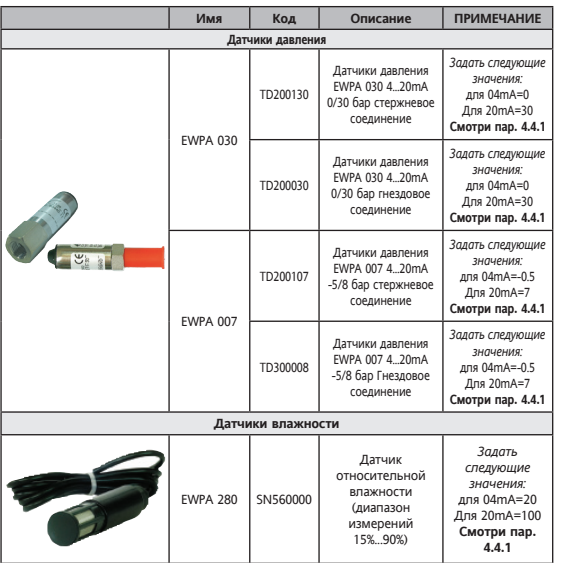

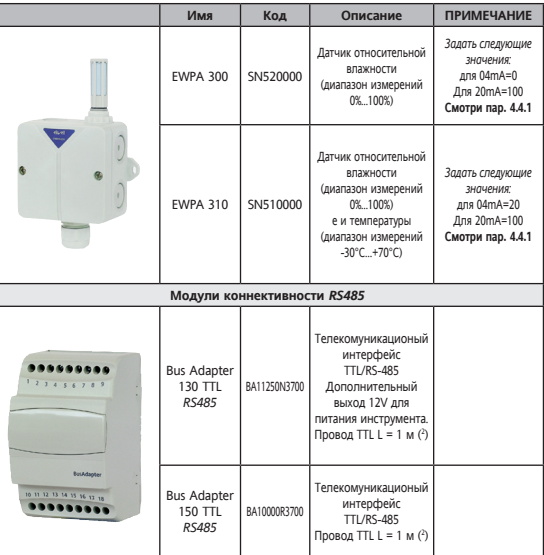

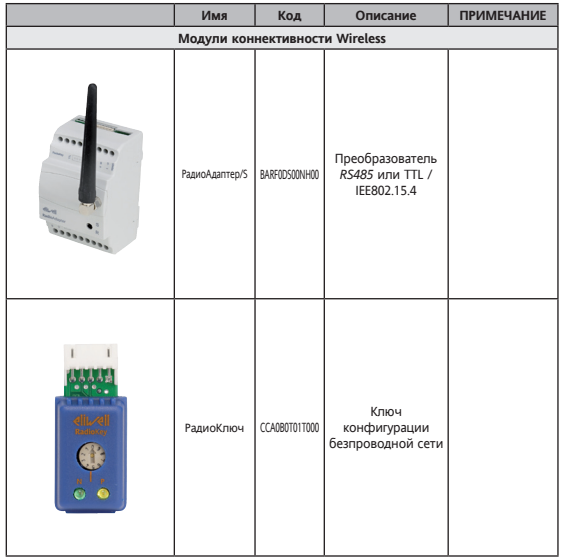

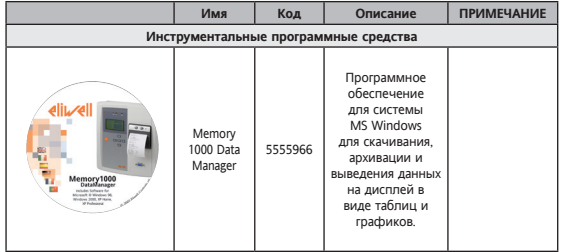

(1 ) имеются в наличии различные коды. Обращаться в Коммерческий Отдел

(2 ) имеются в наличии модели различные длины, предоставляемые по заявке

#### **ОБЩИЕ ПРИМЕЧАНИЯ:**

• Eliwell предлагает многочисленные виды зондов NTC с кабелями различной длины из ПВХ и силикона.

# **16. ПРИЛОЖЕНИЕ В - ИНСТРУМЕНТЫ ELIWELL**

**16.1 Инструменты Eliwell**

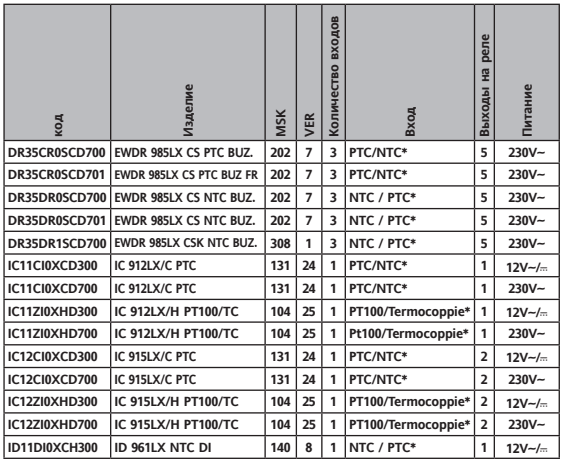

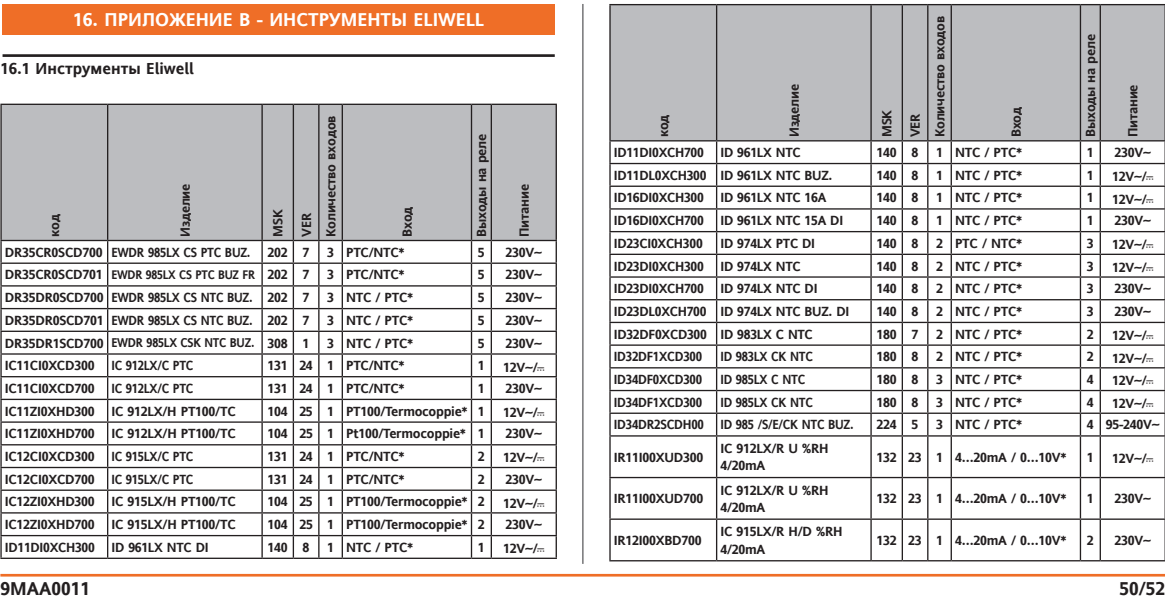

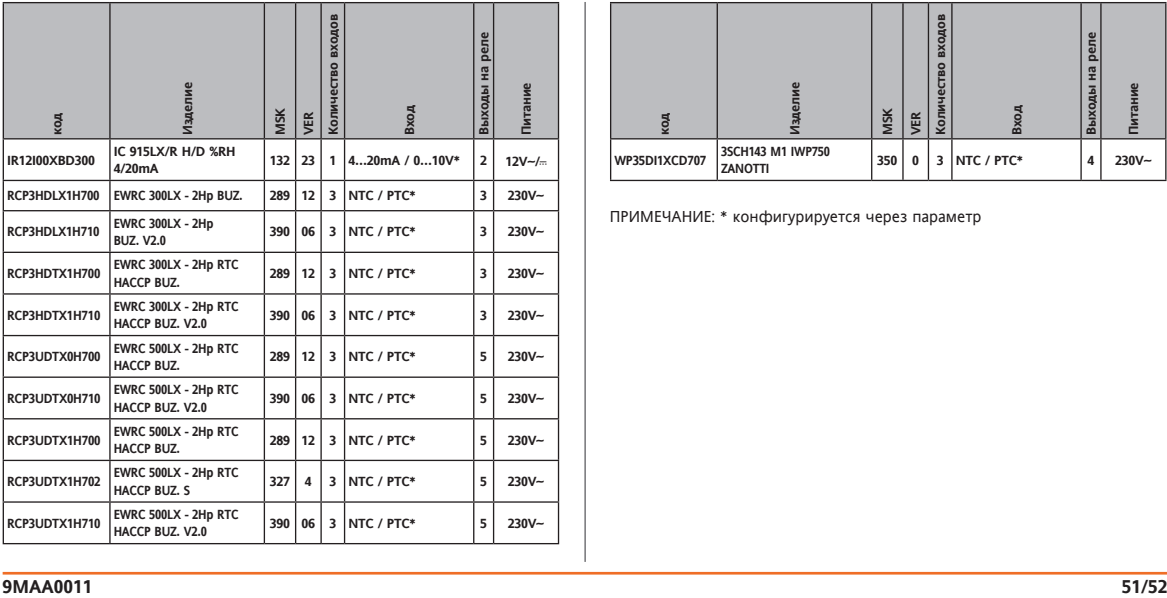

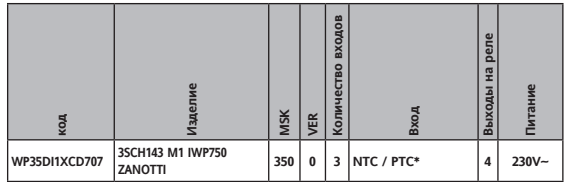

ПРИМЕЧАНИЕ: \* конфигурируется через параметр

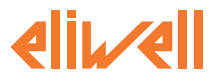

**Eliwell Controls S.r.l.** Via dell' Industria, 15 Zona Industriale Paludi 32010 Pieve d' Alpago (BL) Italy Телефон: +39 0437 986 111 Факс: +39 0437 989 066

#### **Отдел продаж:**

+39 0437 986 100 (Италия) +39 0437 986 200 (другие страны) saleseliwell@invensys.com

#### **Техническая поддержка:**

+39 0437 986 300 E-mail techsuppeliwell@invensys.com

# **www.eliwell.it**

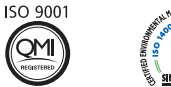

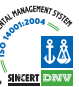

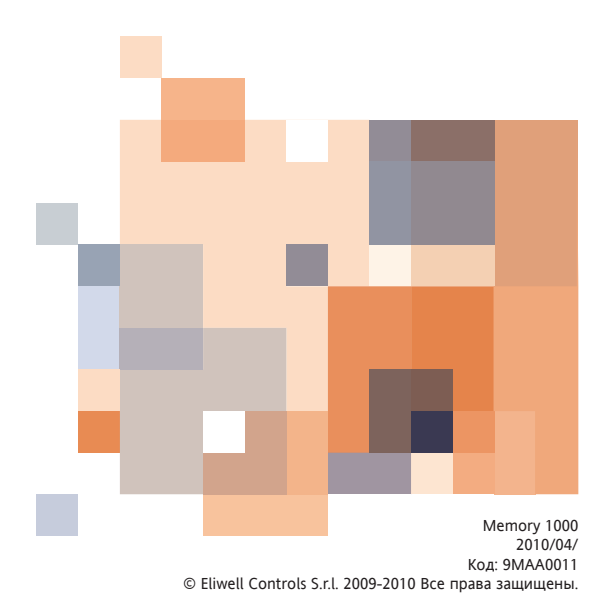